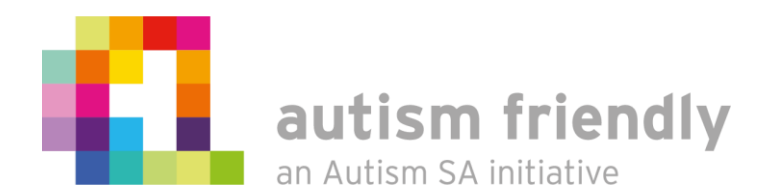

**Your guide to using the Autism Friendly Charter online learning platform and business directory**

**autismfriendlycharter.org.au**

## **Contents**

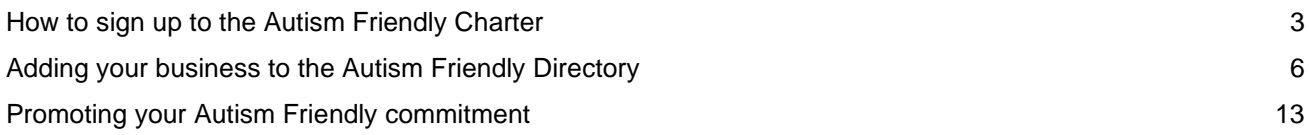

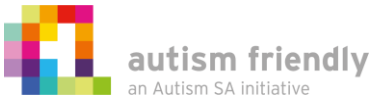

# <span id="page-2-0"></span>**How to sign up to the Autism Friendly Charter**

### **Step 1: Choose your membership type**

When you sign up, there are a number of different membership options available at this link – read through and select the option that applies most to you: https://autismfriendlycharter.org.au/join-the-afc/

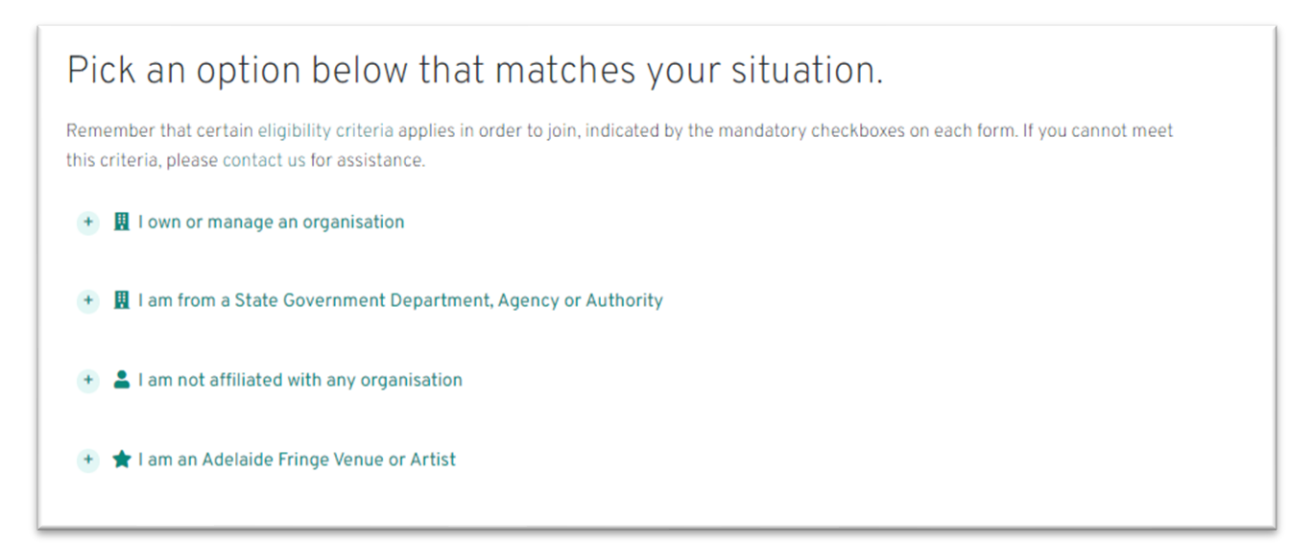

Figure 1 – Autism Friendly membership options

### **Step 2: Access your account**

Once you are logged in, select 'your account' in the top right hand corner of the page.

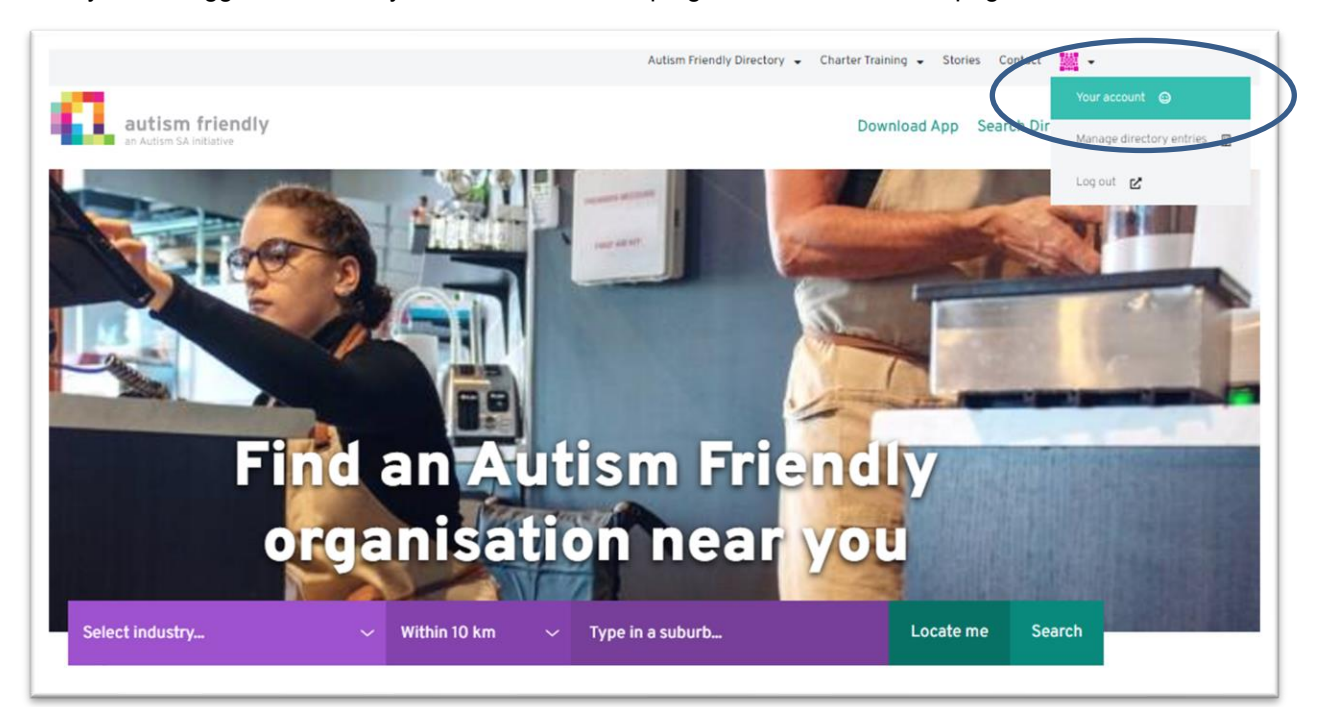

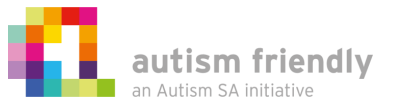

#### **Step 3: Access your training course**

If you signed up as an individual, or if you have been invited by your organisation, you will be able to select 'Access the training course' on the top of your account page under the control panel. We hope you enjoy the training!

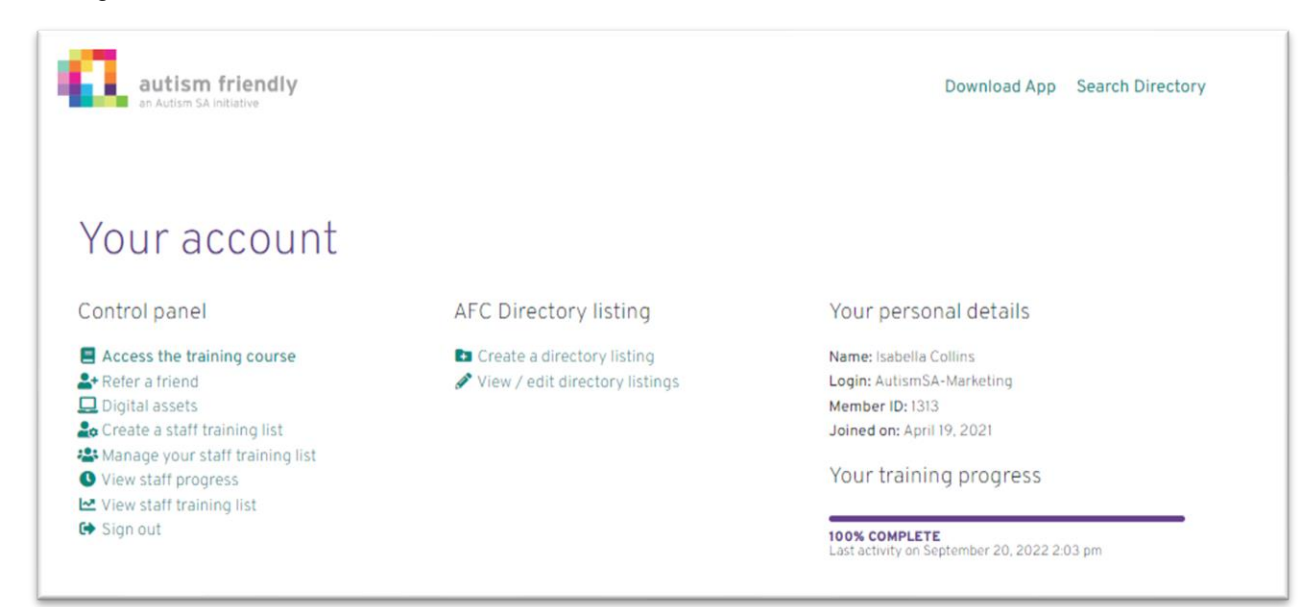

#### **Step 4: Create a staff training list**

If you have signed up as a business, you will need to start by selecting 'create a staff training list' from the menu above and nominate yourself as a group leader. There are instructions on the page to guide you through this. Once created, you will be able to select 'manage your staff training list' to make edits in future.

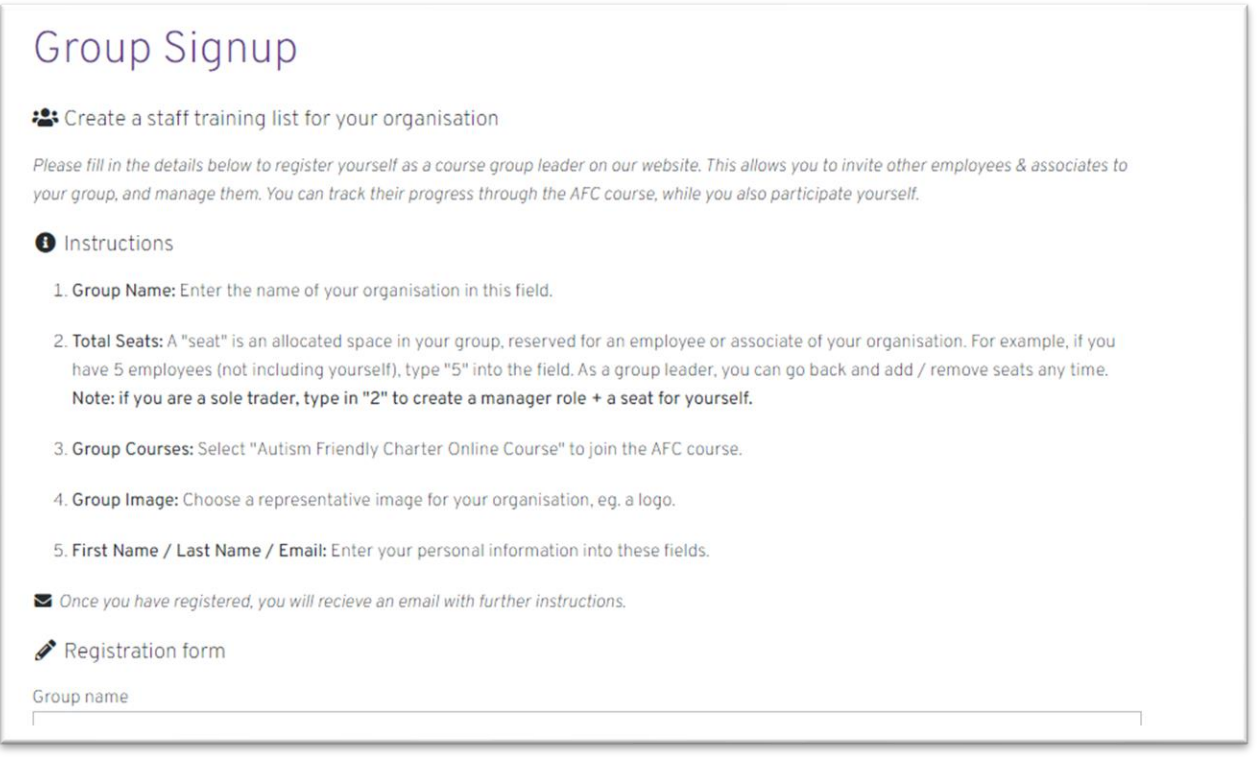

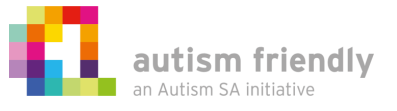

#### **Step 5: Monitor staff progress**

As a group leader that has uploaded your staff list, you will now be able to check on the progress of your staff.

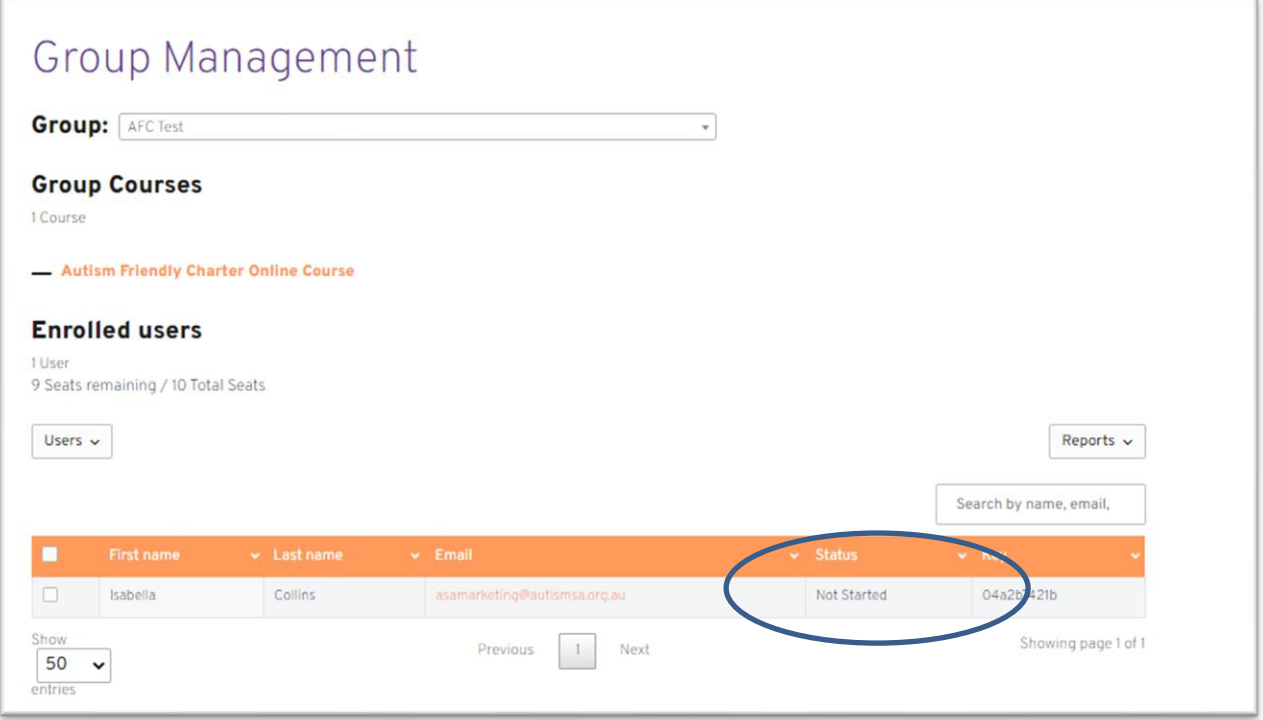

## **Step 6: Adding a new staff member**

On the 'Manage your staff training list' page accessed through your control panel, you can add users through the menu accessed below.

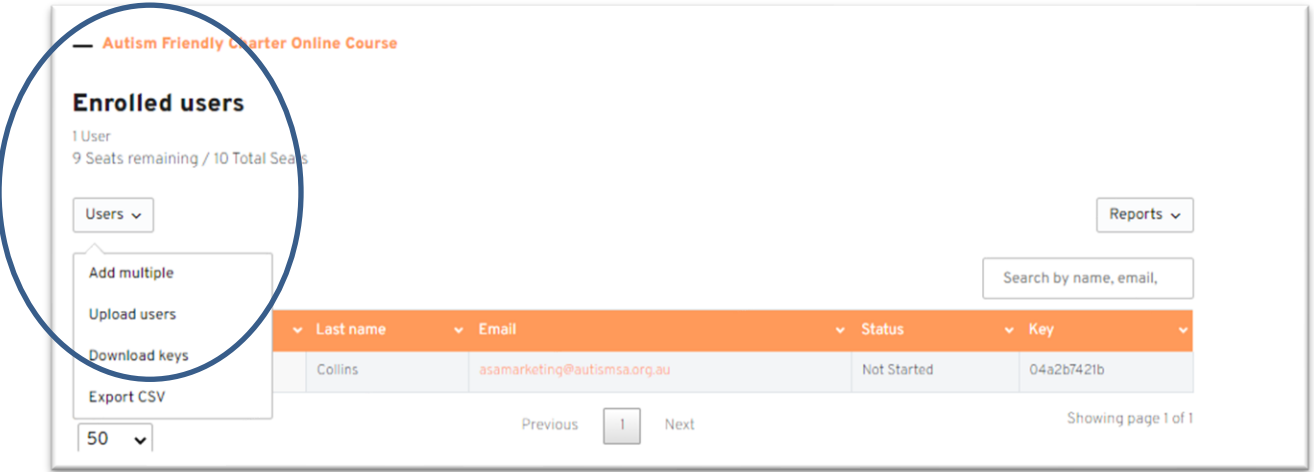

<span id="page-4-0"></span>If you have run out of seats, you can go back to the create your staff training list page and add additional seats.

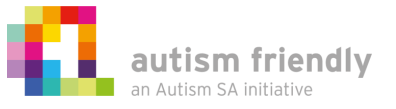

# **Adding your business to the Autism Friendly Directory**

If you have completed the Autism Friendly training together with at least 75% of your workforce, you qualify for a free business profile listing in our Autism Friendly Directory which is used by the community to locate inclusive businesses in their area.

A typical profile will include the below elements. It is best to collect all the information, images and links before you start your profile.

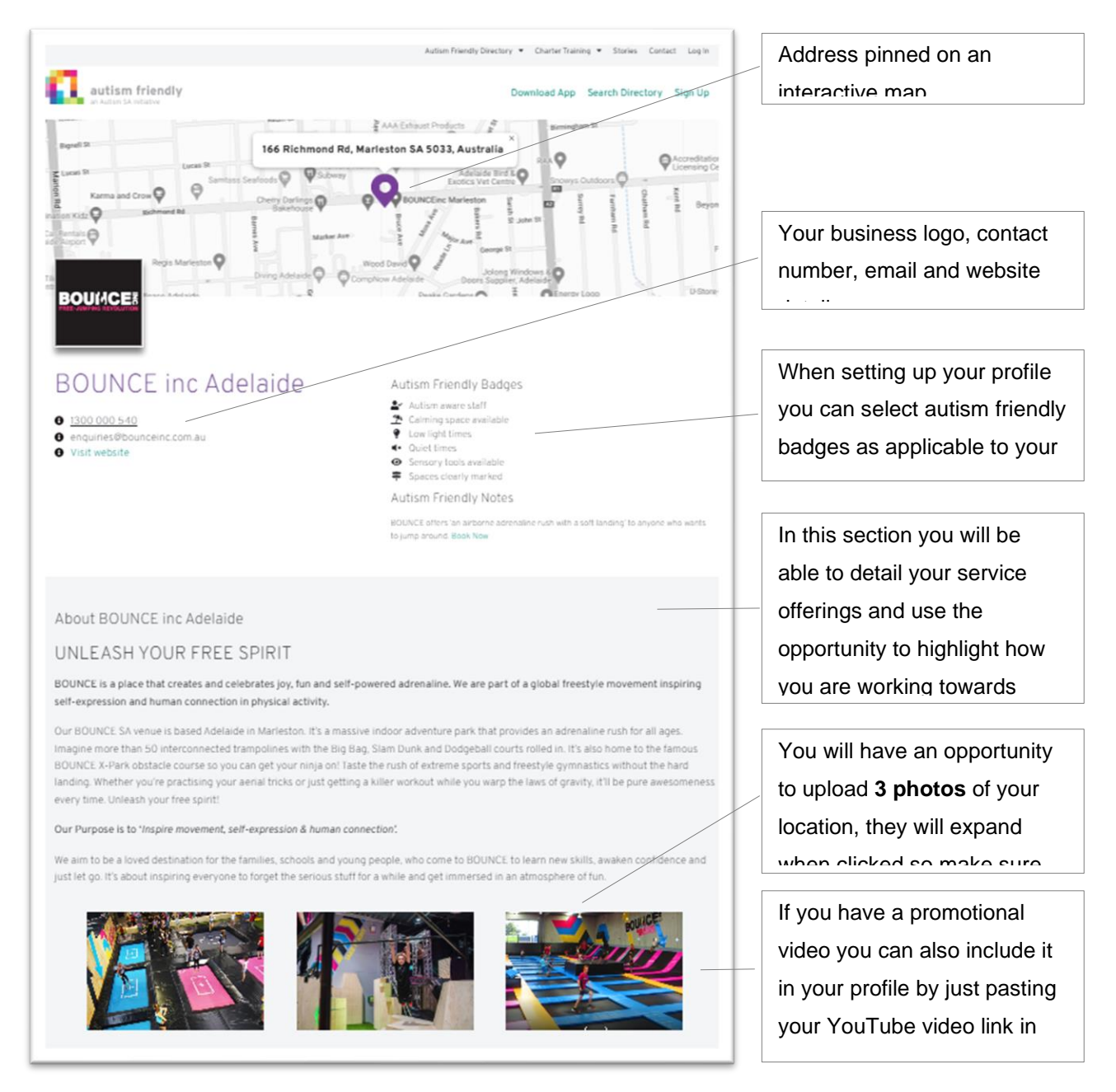

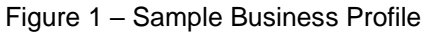

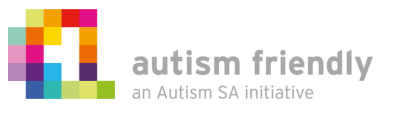

#### **Step 1: Login to your account**

- You can login to your account here:<https://autismfriendlycharter.org.au/login/>
- If you have forgotten your password, click on "Lost your password" link below the login box
- If you already logged in, select "Manage directory entries" option from the drop down as per Figure 2 below

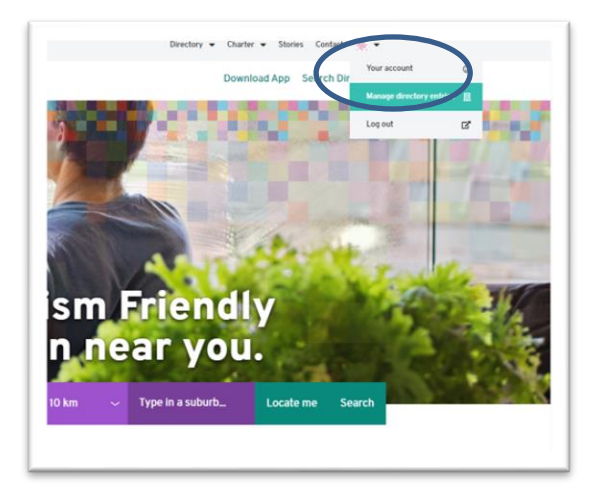

Figure 2 – Account dropdown menu

## **Step 2: Add a new listing**

Click on the "Add New" button as shown in Figure 3 below. Alternatively, click your previous listing to edit it.

| <b>AFC Directory</b>   | AFC Directory Listing Add New |        |        |        |          |            |   | Heip *<br>screen uptions |  |
|------------------------|-------------------------------|--------|--------|--------|----------|------------|---|--------------------------|--|
| <b>All Listings</b>    | Published   Draft   Trash     |        |        |        |          |            |   |                          |  |
| <b>Add New</b>         | v Filter<br>All dates         |        |        |        |          |            |   |                          |  |
| <b>Badge</b><br>Offer  | $\Box$ Title                  | Access | Badges | Offers | Features | Industries | φ | Date                     |  |
| Feature                | Directory entry not found     |        |        |        |          |            |   |                          |  |
| <b>Industry</b>        | $\Box$ Title                  | Access | Badges | Offers | Features | Industries | ٠ | Date                     |  |
| <b>Pa</b> Media        |                               |        |        |        |          |            |   |                          |  |
| <b>O</b> Collapse menu |                               |        |        |        |          |            |   |                          |  |
|                        |                               |        |        |        |          |            |   |                          |  |
|                        |                               |        |        |        |          |            |   |                          |  |

Figure 3 – Add new Directory Listing

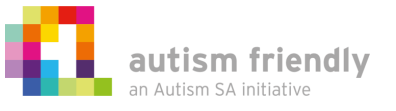

#### **Step 3: Business name and services profile**

Follow the steps in Figure 4 below to complete the first part of your business profile

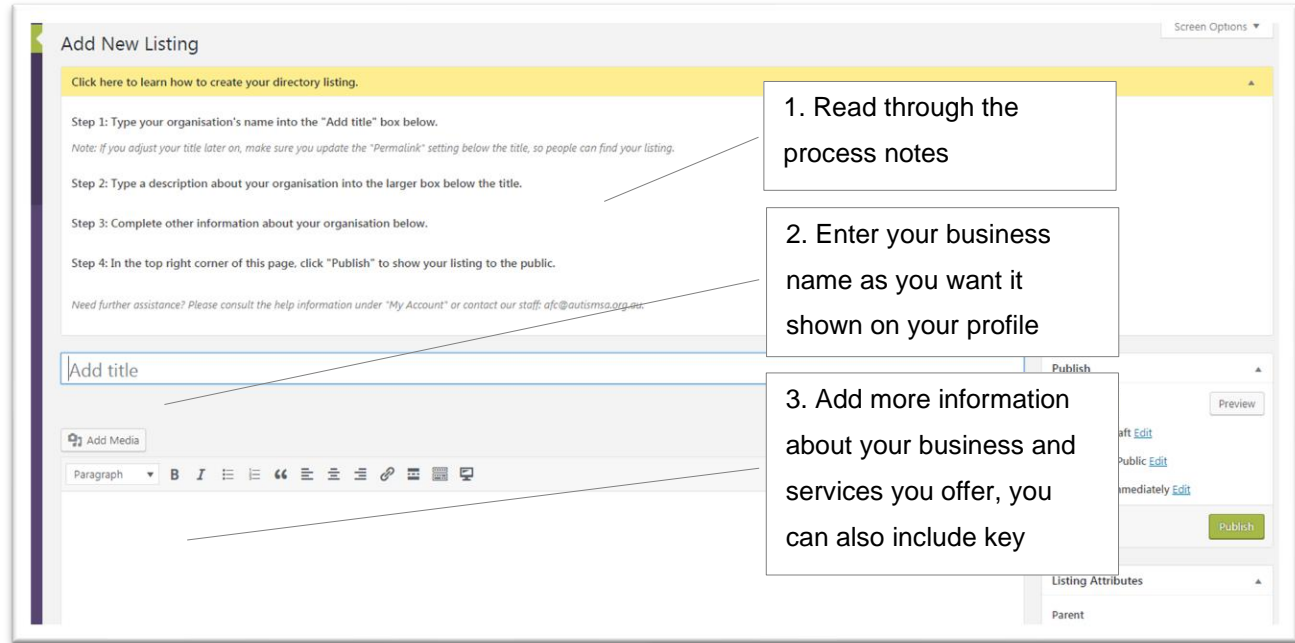

Figure 4 – Start a new business profile

#### **Step 4: Your address and contact details**

To add your address to the Google maps widget start typing your address in the box provided, you will see a number of address options in the drop down list, select the one that matches your address, state and country.

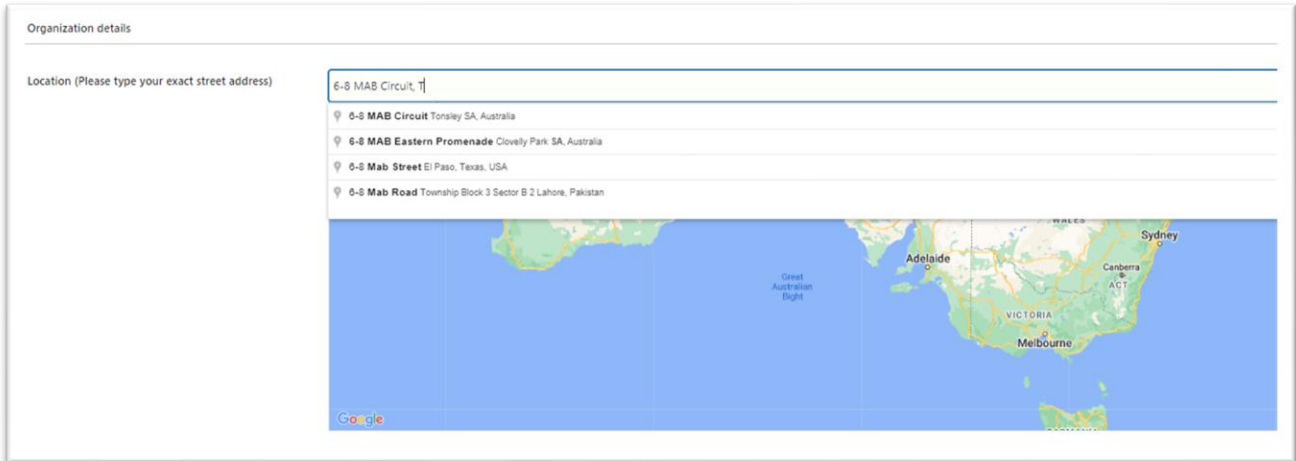

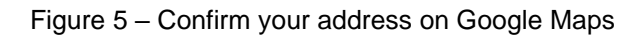

Next you can enter your preferred contact details in the fields provided. Note that these are the details the directory users will use to make contact with you. The last option is industry, please select the industry that best matches your business, if none do then simply select personal or professional services.

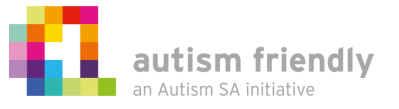

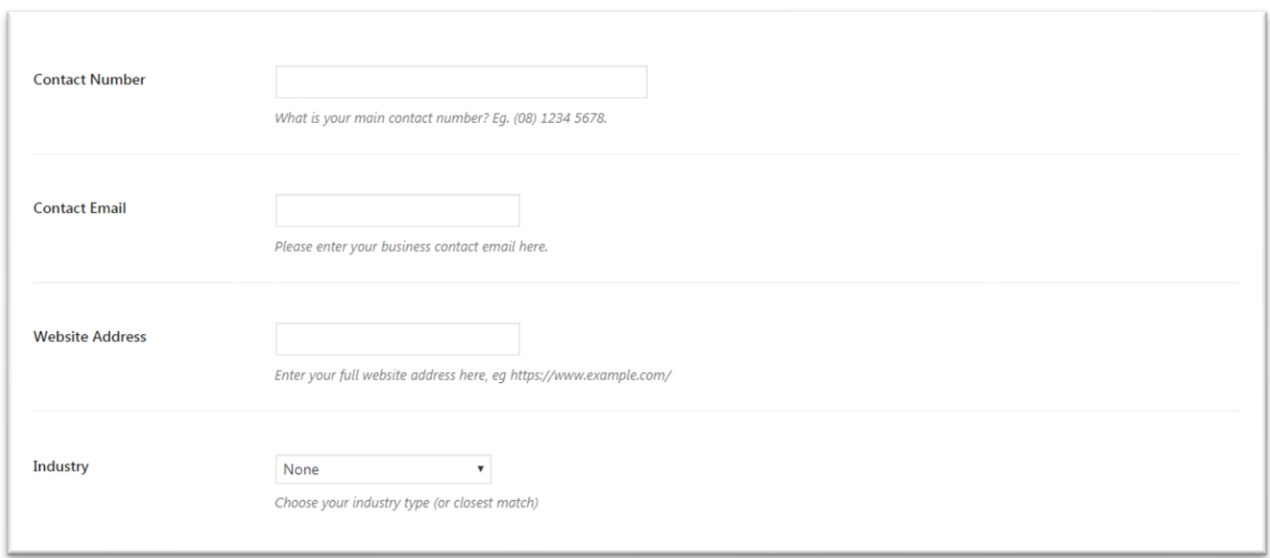

Figure 6 – Add contact details to your profile.

### **Step 5: Adding your logo and images**

In this section you can upload your logo and 3 images of your business, services and location. As per Figure 7 below.

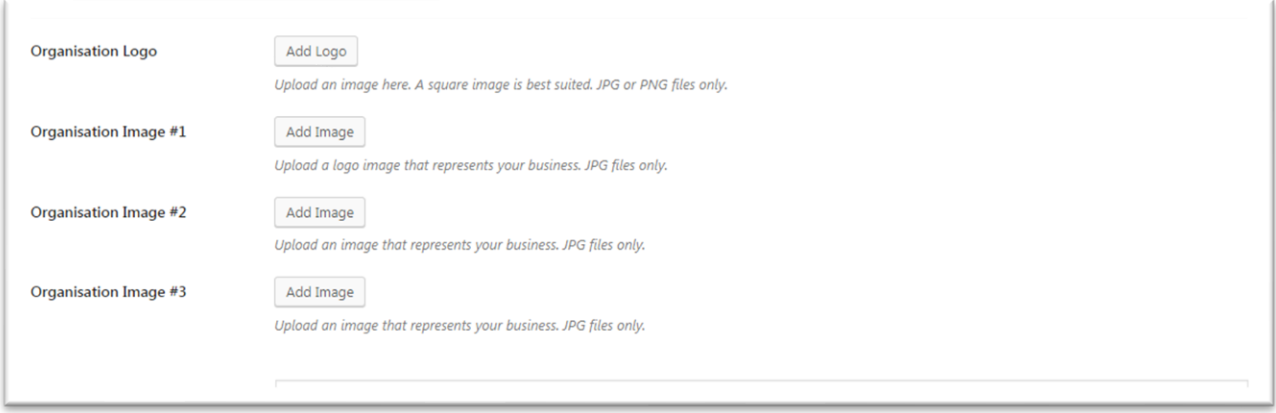

Figure 7 – Upload your business logo and images of your services and premises

Please be selective here and use images which show what a visitor could expect to see and receive when visiting your location. File types should be noted and you should upload a square version of your logo for best results.

Once you click on "Add Image" you will see the below screen, Figure 8 , Follow the 3 step process to "upload files", "Select Files" from your computer and finally "Insert this file" once loaded.

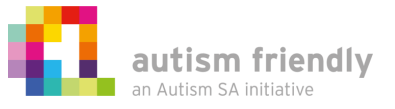

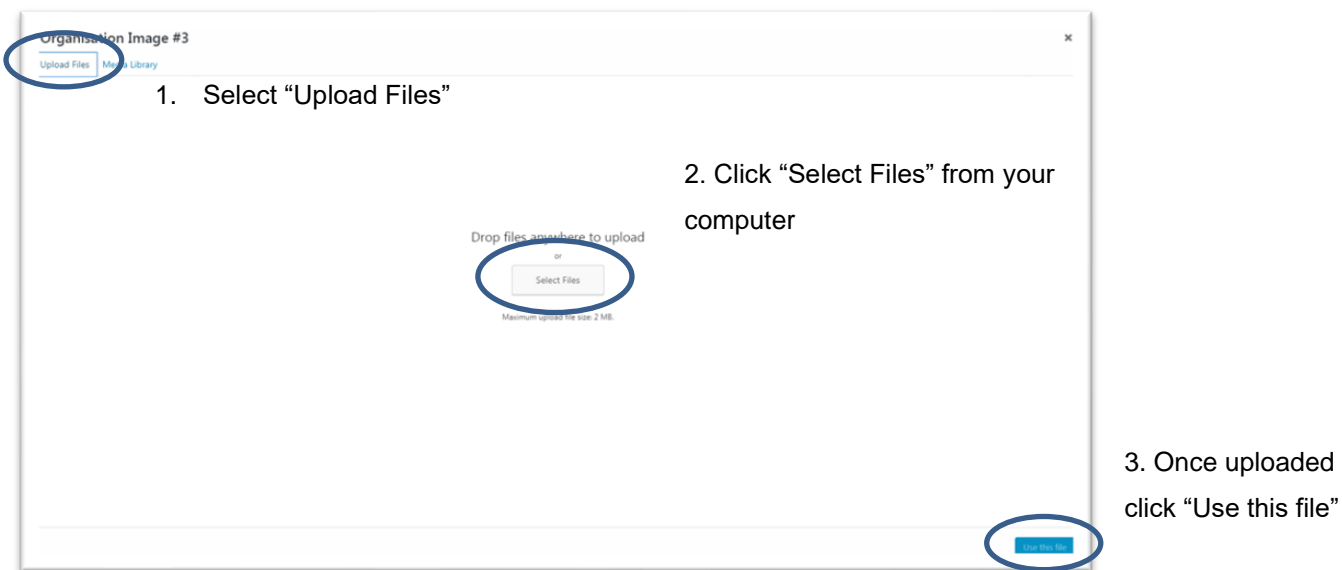

Figure 8 – Image upload screen

If you have a promotional video for your business or service you can paste the link to your video in the "Video Embed" section Figure 9.

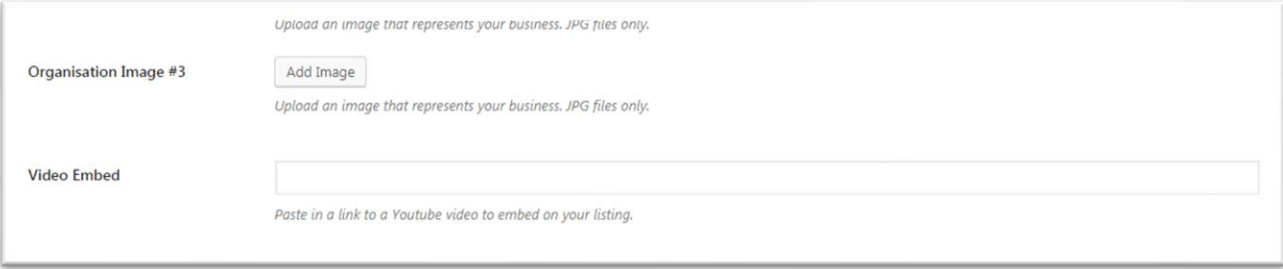

Figure 9 – Link a promotional or service video from YouTube account

## **Step 6: Autism Friendly Badges**

Please select all that apply to your location.

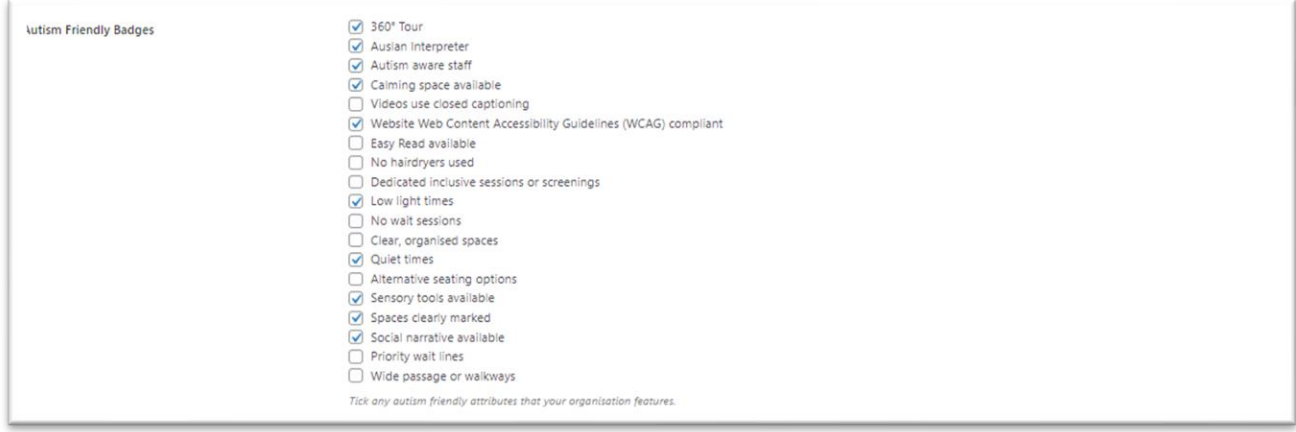

Figure 10 – Autism Friendly Badges

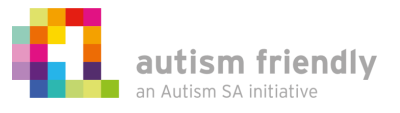

### **Step 7: Autism Friendly Notes & Special Offers**

**Autism Friendly Notes** is another opportunity to let the community know more about your business, an example of great notes would be to let the community know what your hours are or you could let them know when are the quiet times are, you could even use this area to let them know that they should contact you for an appointment before coming to the office.

**Special Offers:** If you would like to make a special offer available to users of this directory, then select this option and provide some details on the offer and how the community can take advantage of it. Keep in mind you will need to remove and update these offers as date ranges cannot be set.

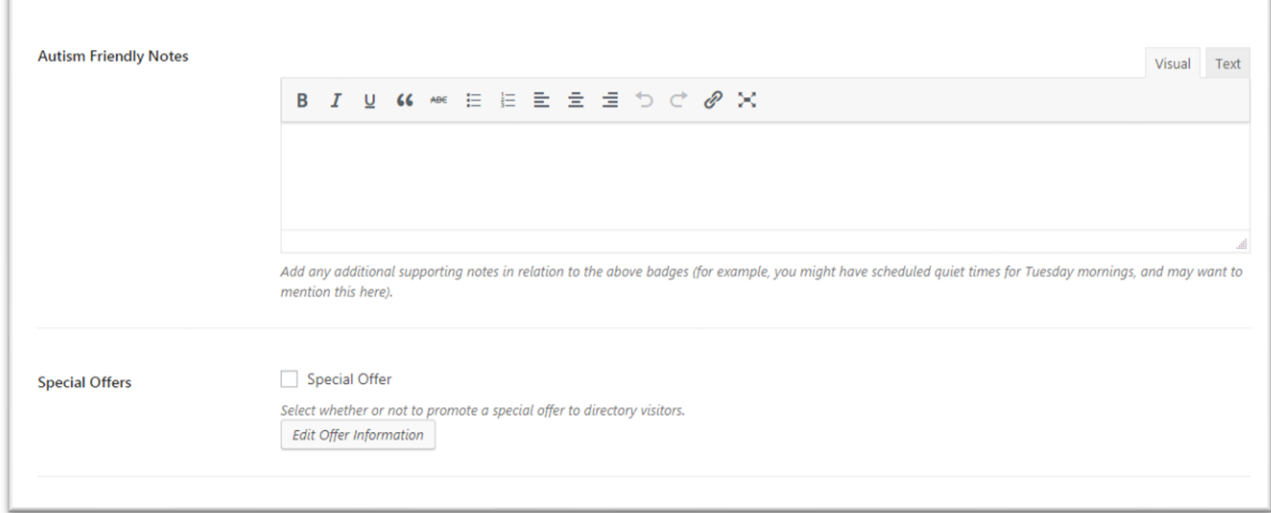

Figure 11 – Autism Friendly Notes & Special Offers

You have reached the end. The next step is scroll back to the top and look at the top right hand corner of the page, you will see the options available as per Figure 12 below. You can click "Save Draft" if you have not managed to complete the profile or you can click "Publish" which will list your profile in the directory right away and you can go and check it out. You may come back and edit as many times as needed until you happy with your listing.

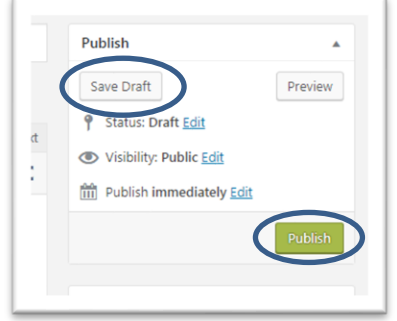

Fig 12 – Save Draft or Publish

Step 8: Editing your directory profile listing

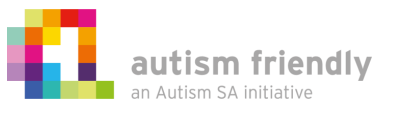

You can edit your listing as many times as you wish by clicking on "View / edit directory listings" from Your Account control panel as shown in Figure 13 below.

TIP: **Multi-Branch Locations**; you can create a listing for each of your locations by repeating the above steps

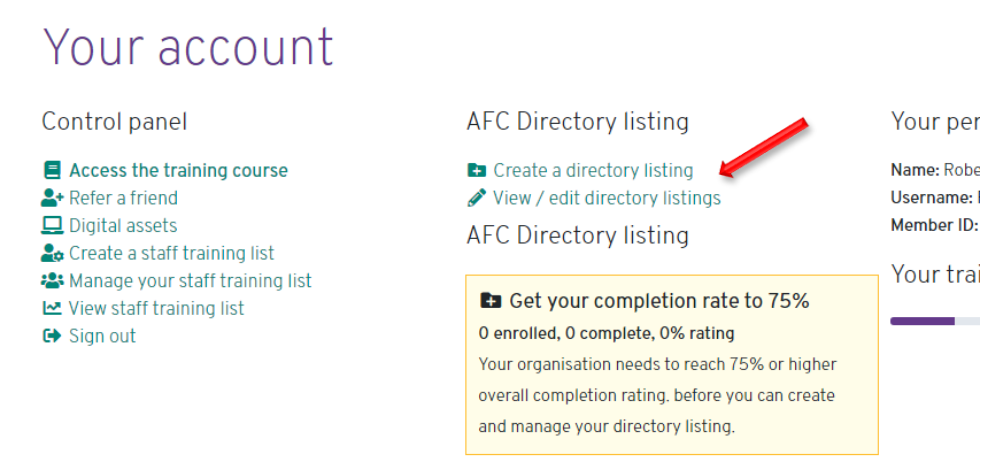

Figure 13 – Access the directory listing from "Your Account" control panel

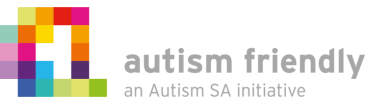

# <span id="page-12-0"></span>**Promoting your Autism Friendly commitment**

#### **Step 1: Access your digital assets**

You can access a copy of the Autism Friendly Charter logo from your control panel under 'digital assets'. Please note there are requirements on how the logo can be use; please follow the instructions on this page.

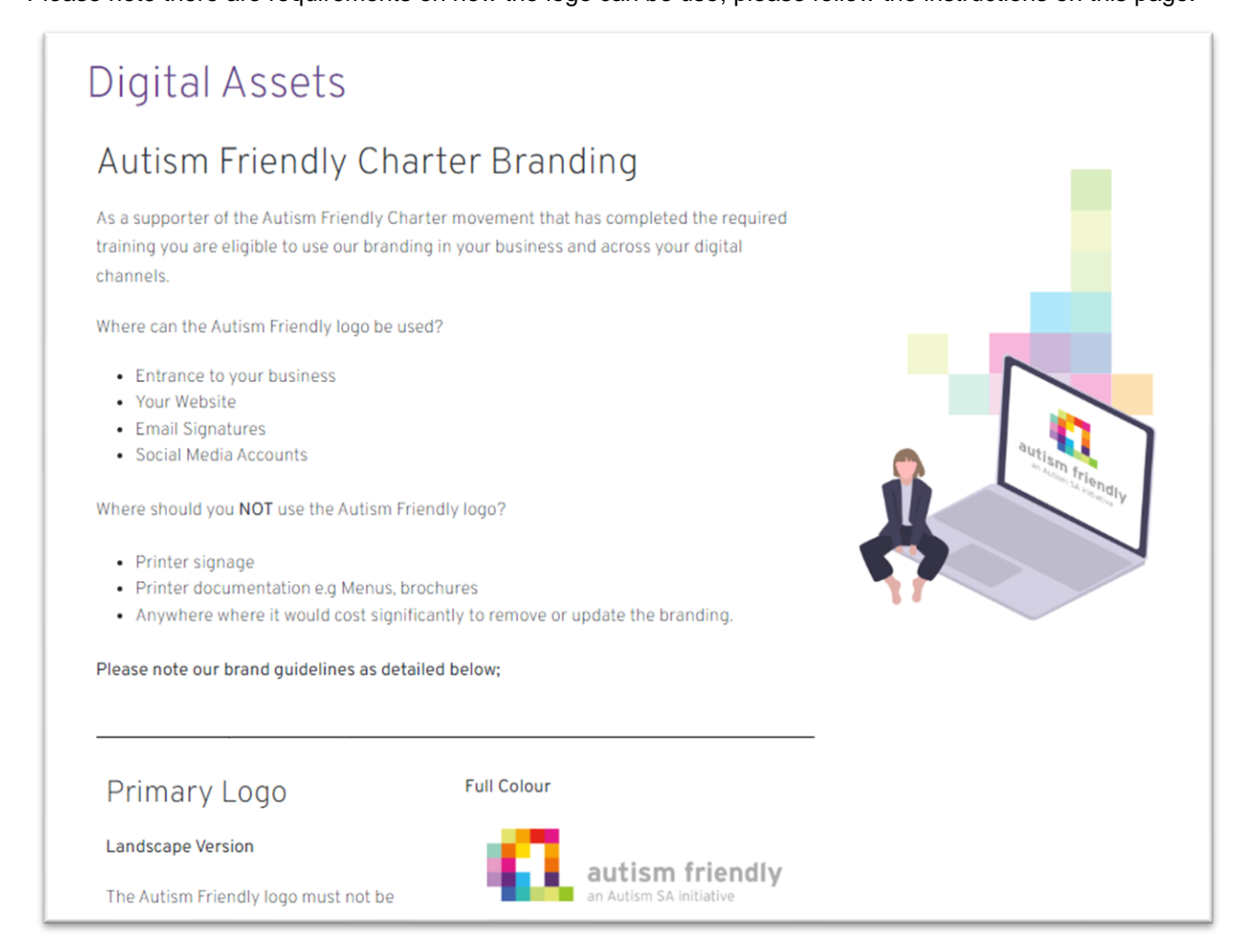

## **Step 2: Arrange to receive a physical Autism Friendly pack with an Autism Friendly sticker**

If you would like to receive a physical welcome pack along with an Autism Friendly window sticker, please request this at [afc@autismsa.org.au.](mailto:afc@autismsa.org.au)

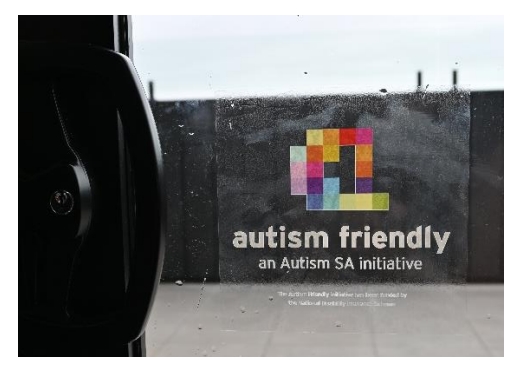

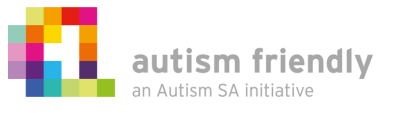